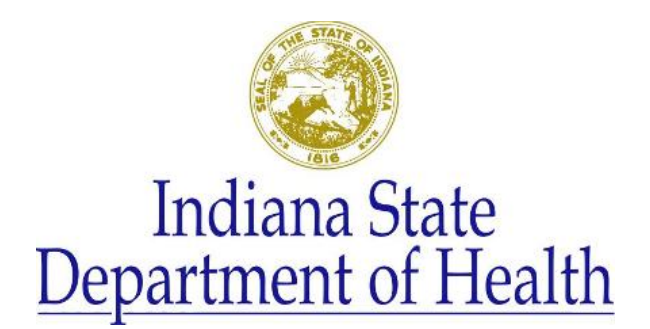

## **How to Submit a Help Desk Ticket**

- 1. Log in to NBS.
	- a. Log in to the ISDH Gateway a[t https://gateway.isdh.in.gov/Gateway/SignIn.aspx](https://gateway.isdh.in.gov/Gateway/SignIn.aspx)
	- b. Click on "NEDSS Based System (NBS)"
- 2. Locate the "Notices" tile in the lower right hand corner of the NBS Home screen.
- 3. Click the "NBS Helpdesk" link in the "Notices" tile. A new window will open that displays your user information and two buttons.
- 4. If you are submitting a new help ticket click "Create Ticket."
- 5. A form will open for you to enter your location, a summary, and a description of your issue.
	- a. If you are able to take a screenshot you can attach it to the ticket.
	- b. Please note that the ISDH NBS Help Desk system is not authorized for confidential information. Please use another secure method of transfer if you need to send confidential information.
- 6. After clicking submit you will receive a message stating the ticket was successfully created and a ticket number.

## **How to Check on a Previously Submitted Ticket**

- 1. Log in to NBS.
	- a. Log in to the ISDH Gateway a[t https://gateway.isdh.in.gov/Gateway/SignIn.aspx](https://gateway.isdh.in.gov/Gateway/SignIn.aspx)
	- b. Click on "NEDSS Based System (NBS)"
- 2. Locate the "Notices" tile in the lower right hand corner of the NBS Home screen.
- 3. Click the "NBS Helpdesk" link in the "Notices" tile. A new window will open that displays your user information and two buttons.
- 4. To check on the status of a new ticket click "View Ticket(s)."
- 5. A list of all tickets you have submitted to the NBS Help Desk will appear with the status and ability to view or edit the ticket.
- 6. Click "View/Edit" to view or edit the ticket.